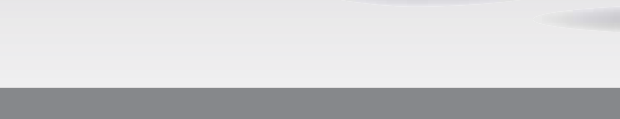

**ENDNOTE®**

オンライン

- パスワードで保護されたレファレンスライブラリで レファレンスを管理し、どこからでもアクセスできます。
- **Web of Science**をはじめ、**PubMed**、**Google Scholar**、 **CiNii**などのオンラインデータソースからもレファレンス や全文をダウンロードできます。
- レファレンスライブラリを複数のコンピュータや**iPad** (アプリの購入が必要)に同期できます。
- 同僚や世界中のユーザとレファレンスを共有できます。
- **Microsoft® Word**に**Cite While You WriteTM**プラグ インをインストールして、論文を執筆しながらレファレ ンスを挿入したり、引用文献リストのスタイル設定を 行うことができます。
- その他、研究を支援するための多数の機能が利用可能 です。

**EndNote オンライン**は、人気の高いデスクトップ用文献管理・論文執筆支援ソフトウェアEndNoteのオンライン版です。 研究データの検索や更新、整理、レファレンス作成にかかる時間を短縮し、ニーズに応じた形で論文執筆をサポートします。 Web of Scienceからの使用、EndNoteデスクトップ版との併用、もしくは単独での使用など、条件により利用可能な機能や オプションが異なります。

#### **EndNote basic**

EndNoteデスクトップ版へのアクセス権を持たず、EndNote オンライン版のみをご利用の場合、「basic」ユーザとなり ます。EndNoteオンラインをデスクトップ版と併用する場合 に比べて利用できる機能は限定されますが、研究論文を書き 始めたばかりの研究者や学生には、導入版として最適の ツールです。

#### **EndNote**オンラインとデスクトップ版の併用

EndNoteデスクトップ版のユーザは「basic」ユーザが利用 できないオンライン版の機能や多様なオプションにも アクセス可能です。

**Web of Science**との統合 – Web of Scienceのユーザは、EndNoteオンラインを使って、Web of Scienceからのデータや Web of Scienceとの相互リンク等、追加の機能をご利用いただけます(Web of Scienceに定期的にサインインをすることが 必要です)。

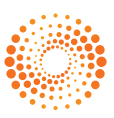

## ステップ **<sup>1</sup>**: EndNoteアカウントを作成する

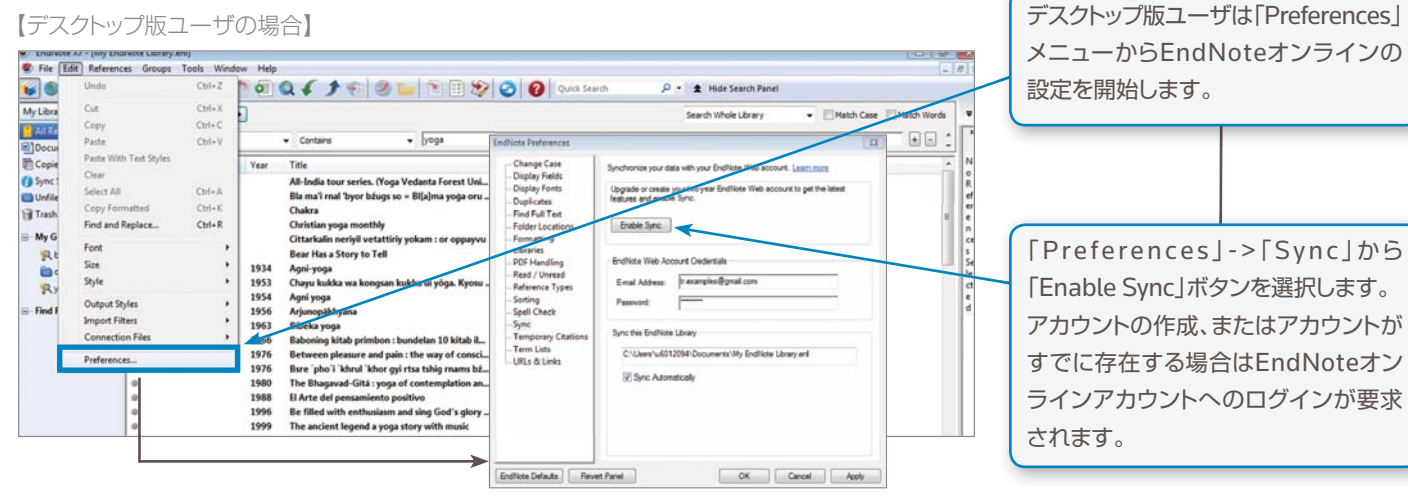

#### 【Web of Scienceユーザの場合】 【無料アカウントの場合】

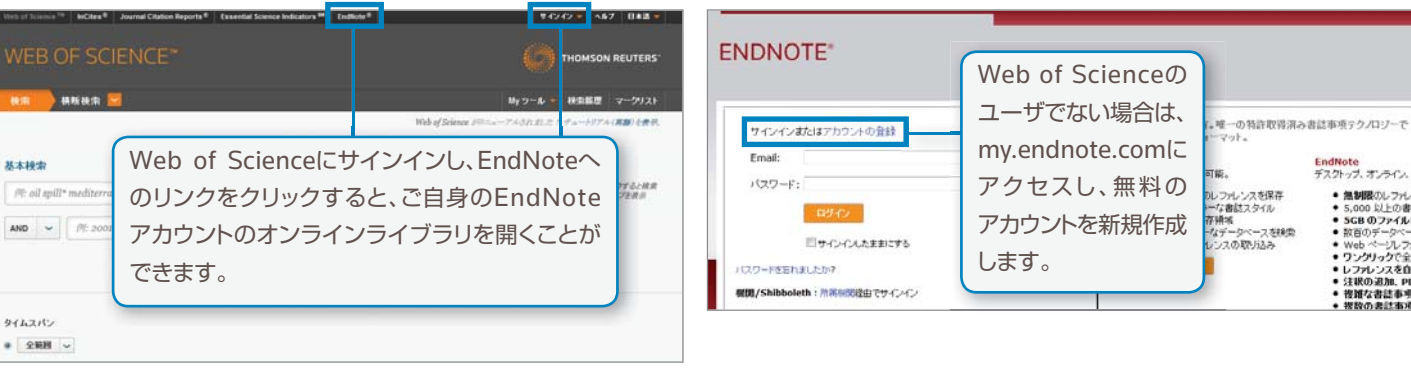

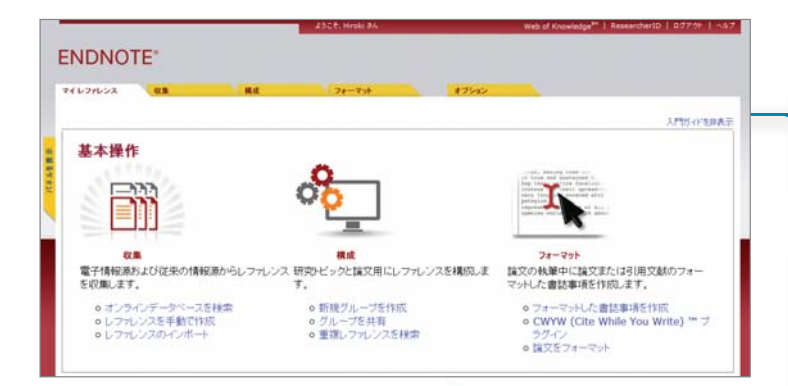

EndNoteライブラリにレファレンスを自動的にインポート するには、「Capture Reference」ボタン(言語設定を英語 にしてください)や、Internet Explorer(Windowsのみ)また はFirefox(Windows/Mac)用の「EndNote キャプチャ」 ツールバーを使用します。

> Wordで論文を執筆中にレファレンス を挿入したり、引用文献のスタイル の設定を行ったりする場合は、Cite While You Writeプラグインをダウン ロードしてください。

# ステップ **<sup>2</sup>**: プラグインをインストールする

EndNote<br>デスクトップ、オンライン、i

ペアッス オンライス >><br>- 無制限のレフルシ族<br>- 5GB のファイルラルタ<br>- 5GB のファイルラインフルタム<br>- 被取りラックで全自身<br>- はいの違い ページソリックで全自身<br>- はいの違い

按算な書誌事項

EndNoteアカウントに初めてログインすると、「入門ガイド」 が表示され、レファレンスの収集、構成、フォーマットに役立つ リンクが提示されます。

EndNoteの拡張機能を使用するには2種類のプラグインを インストールします。ブラウザからレファレンスを取得するための プラグインと、オンラインライブラリをMicrosoft® Wordにリンク するためのプラグインです。プラグインをインストールするには、 「オプション」タブをクリックし、「プラグインのダウンロード」を 選択すると、入手可能なプラグイン一覧が表示されます。

#### **ENDNOTE**

### 

#### プラグインのダウンロード **Bullage**

取り込みツールをインストールするには、**レファレンスの取り込み**ポタンをブックマークパー(お問に入りバーヤブックマークツールバーと呼ばれることもあります)にドラッグしま<br>す。一部のプラウザーでは、ホクリックスて「お問に入りに盗り」または、[このリンクをシックマーク] を観察する必要があります。<br>ツールを使用するには、取り込むページに特徴してブックマークツールバーの**レファレンスの取り込み**ポタンをクリックス、(レファレンスの取り込み)

#### WYW (Cite While You Write) \*\*\*

CWYW (Cite While You Write) !!!<br>Endlote フラグインを把用すると、word で試交を検索しているめて、自動的に<br>SI用文献を持入してフォーマットします。また、この Endlote フラグインは、<br>Windows の Internet Explorer にて、オンラインレフルンスをライブラリに保<br>存することもできます。 **U.S. Patent 8,082,241** 

ールガイド と システム要件 を確認してください 0 Internet Explorer のブラグインを使用して Windows 販モダウンロード<br>0 大量のプログラムインストール用に Windows MSI ファイルモダウンロード Firefox でオンラインレファレンスをライブツルに直接保存するには、EndNote<br>シールバーを使用します。 インストールガイドとシステム製作事業にしてください。

intosh 抜きダウンロード

Firefox TO 2 To deal

## ステップ **<sup>3</sup>**: **1**ライブラリにレファレンスを追加する

以下の方法でライブラリにリファレンスを追加することができます。

### デスクトップ版との同期

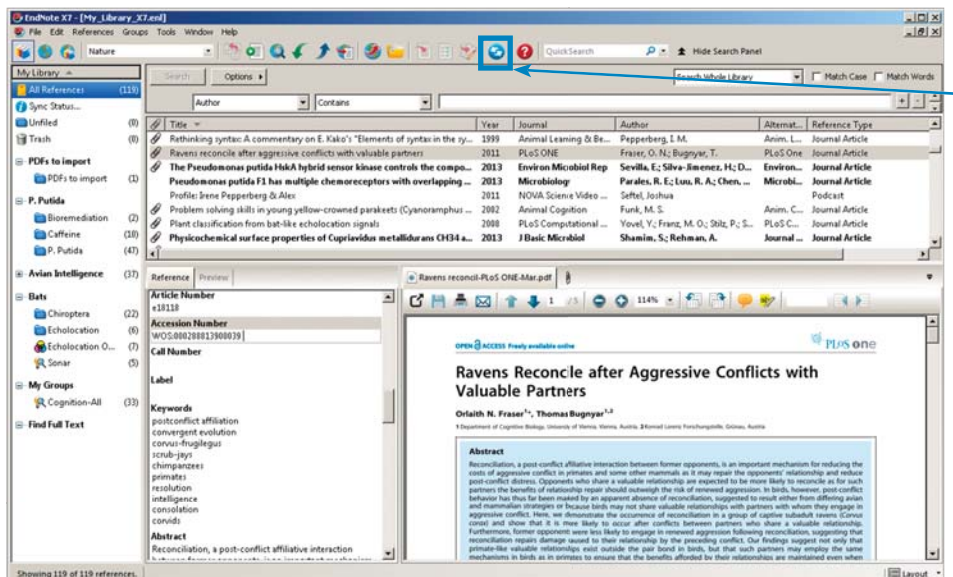

「Preferences」メニューの「Sync」ページで EndNoteオンラインアカウントを作成して 入力すると、デスクトップ版ユーザは「Sync」 ボタンをクリックすることでEndNoteライ ブラリをオンラインに同期できます。

「Sync」を利用すると、デスクトップまたは オンラインで行ったライブラリへの変更が 即座にどのプラットフォームにも反映されます。 この同期機能はiPad用のEndNoteアプリ でも利用可能です。

## ダイレクトエクスポート

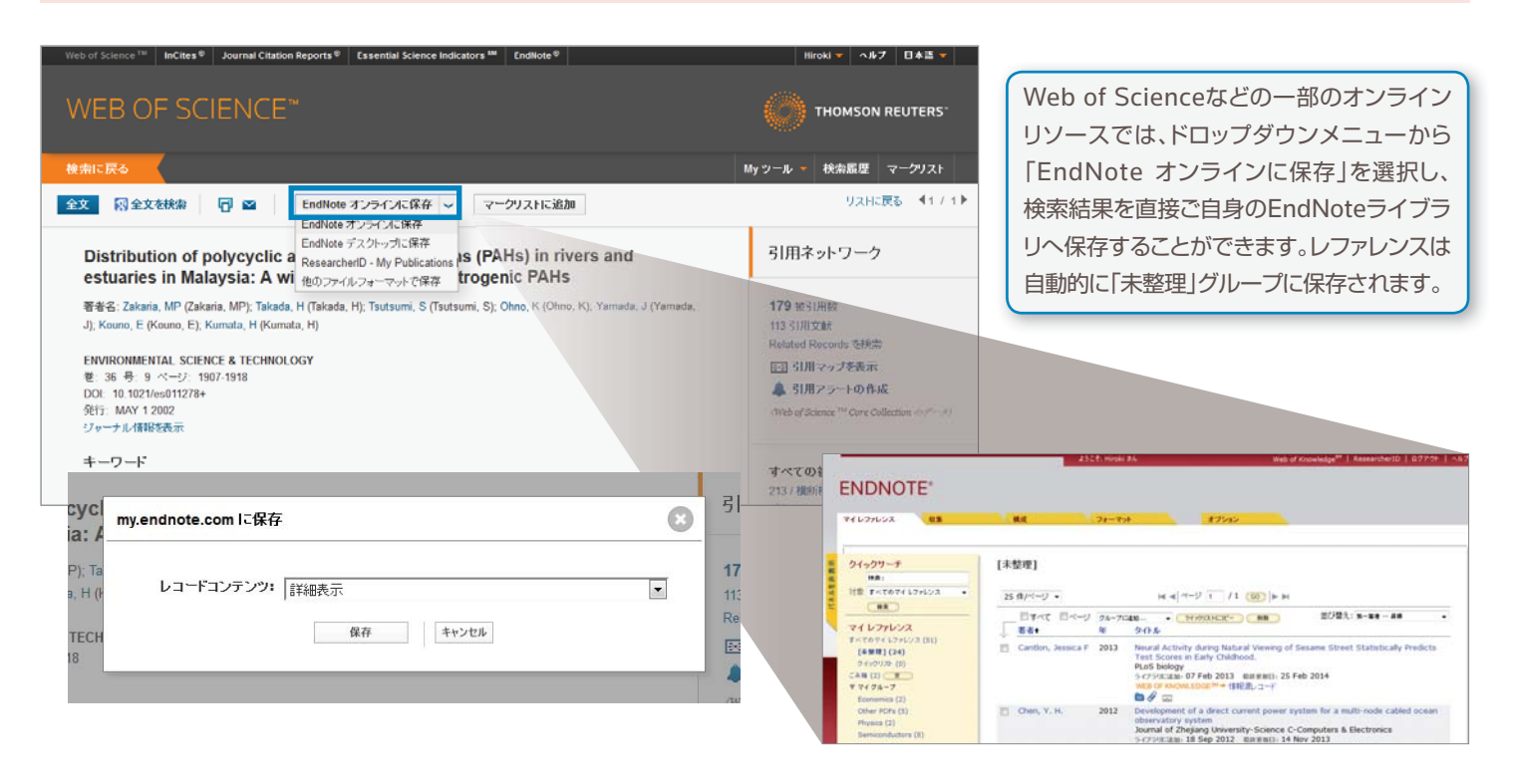

#### オンライン検索

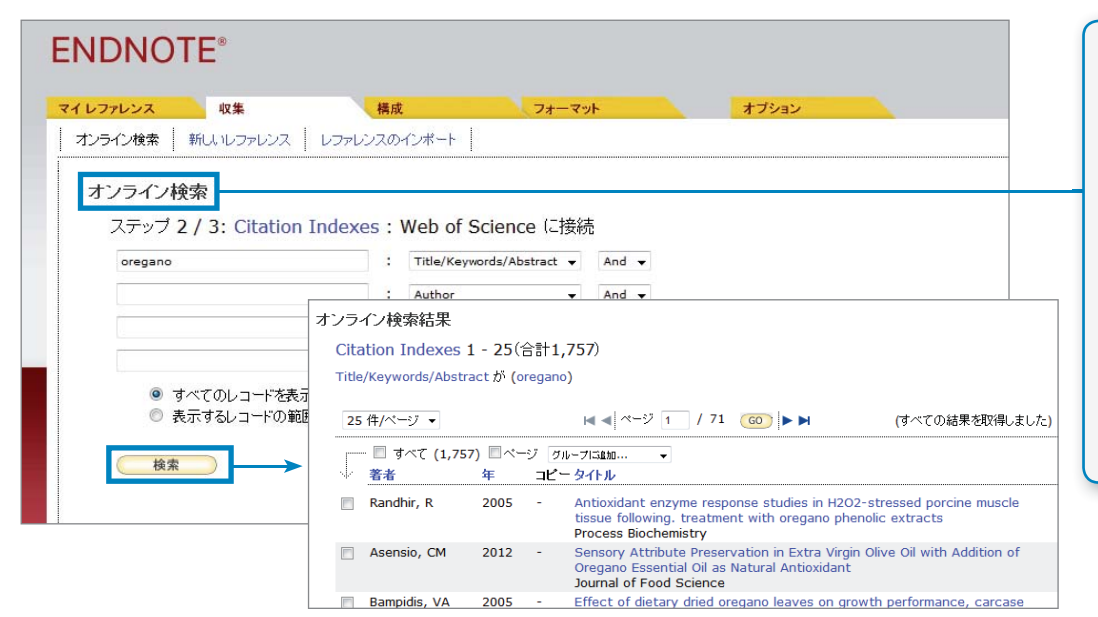

EndNoteのインターフェースから オンラインの図書館所蔵目録や データベースを検索できます。

- 「収集」タブをクリックし、 「オンライン検索」をクリック。
- アクセス可能なリソースを選択し、 検索(別途契約が必要なリソース もあります)。
- 追加したいアイテムにチェックを 入れ、ドロップダウンメニューから ライブラリに追加。

### プラグインを使用したレファレンスの取り込み

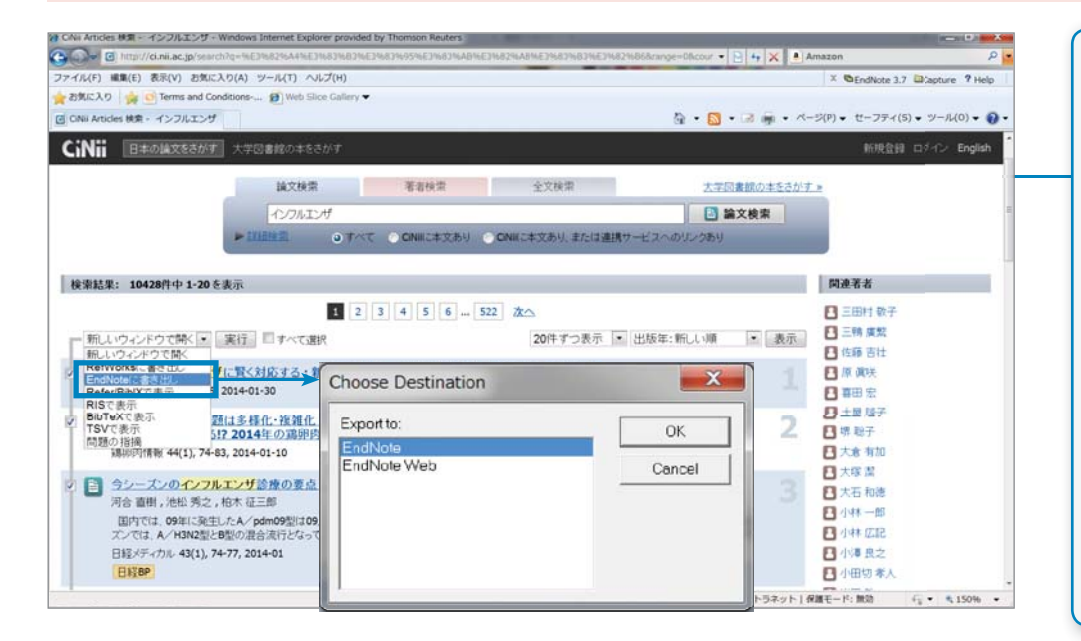

RISフォーマットで、PubMed 、 Google Scholar、CiNiiなどのレコー ドをEndNoteにインポートすること ができます。

- CiNiiの場合:EndNoteに書き出し-> 実行 -> Choose Destination -> 保存先を選んでOK
- PubMedの場合: Send to -> Citation Manager -> Create File -> Chose Destination -> 保存先を 選んでOK
- Google Scholarの場合:設定で [文献マネージャーを[RefMan] に設定、検索されたレコードの [RefMan に取り込む]をクリック。

### テキストファイルの取り込み

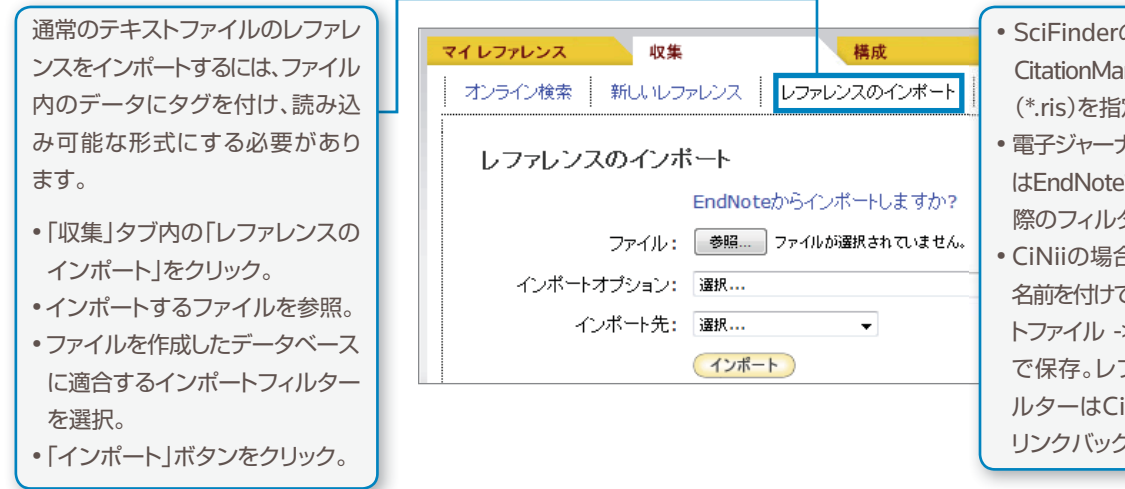

- SciFinderの場合、Exportメニューの中の CitationManagerでCitation export format (\*.ris)を指定してエクスポート。
- 電子ジャーナルの場合、RefMan、RISもしく はEndNoteで保存。レファレンスを取り込む 際のフィルターはRefMan RIS
- CiNiiの場合、[Refer/Bibtexで表示] -> 名前を付けて保存 -> ファイルの種類をテキス トファイル -> エンコードでUnicode(UTF-8) で保存。レファレンスを取り込む際のフィ ルターはCiNii(ReferBibIXはCiNiiへの リンクバックなし)

### 手動入力

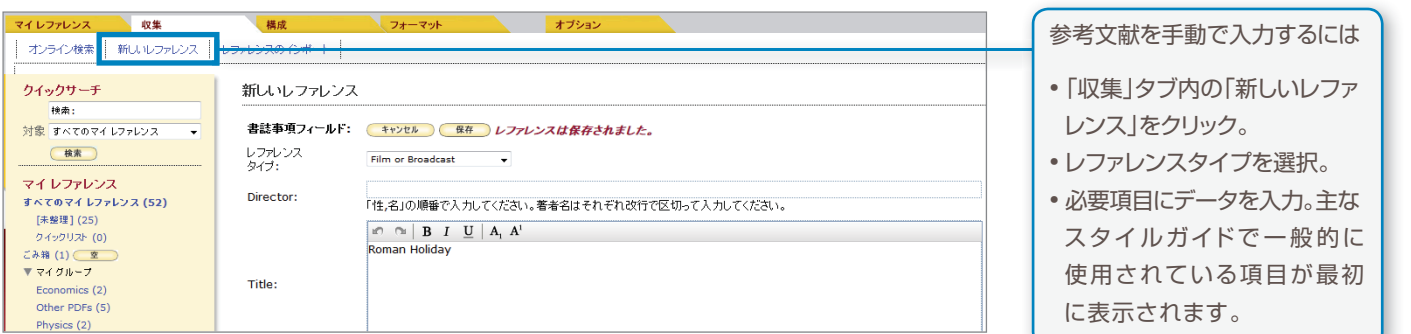

## ステップ **<sup>4</sup>**: レファレンスを整理・共有する

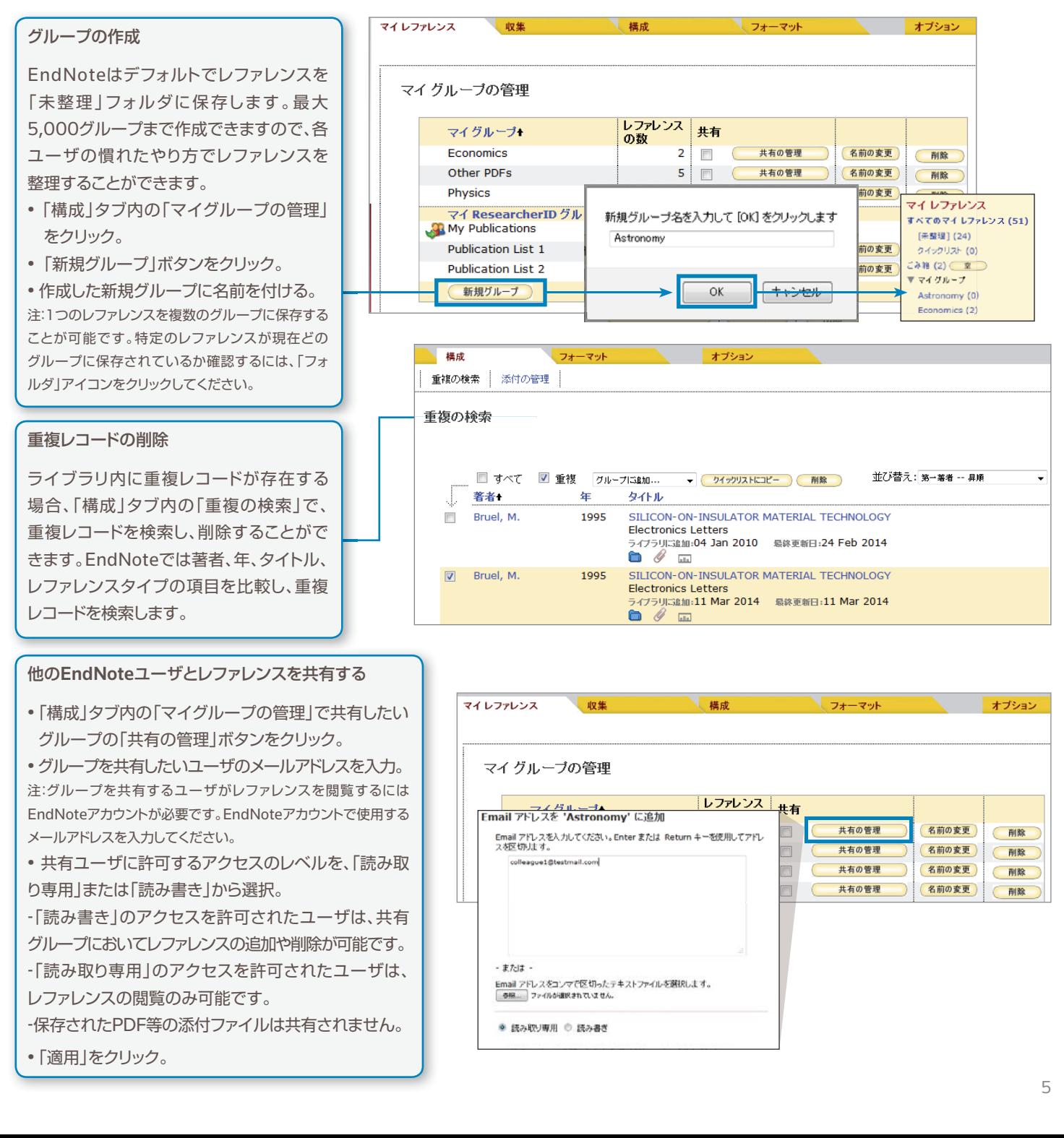

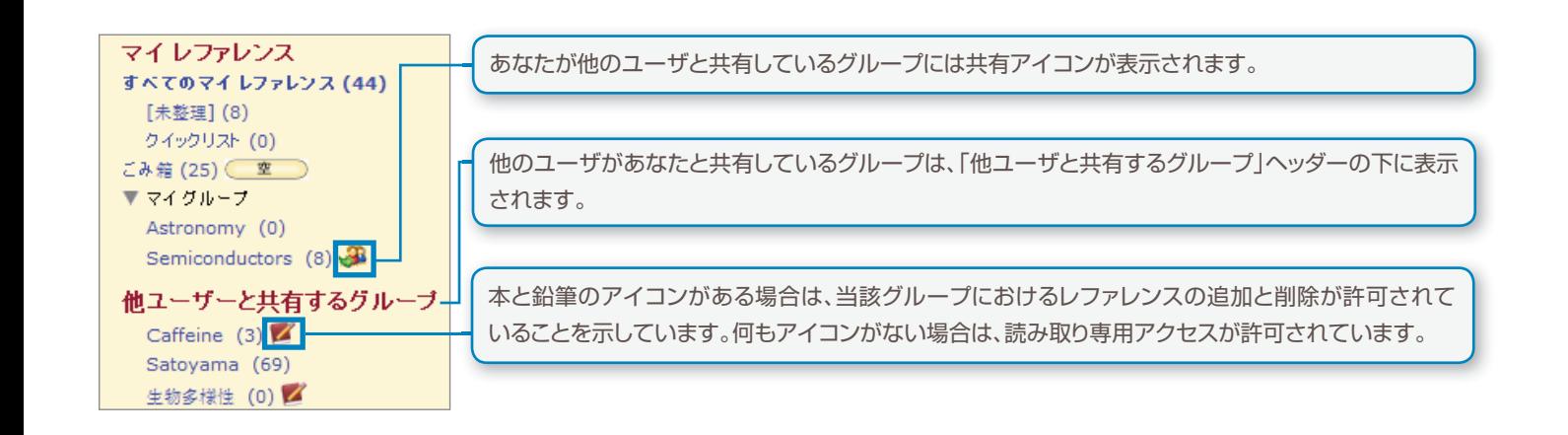

## ステップ **<sup>5</sup>**: Cite While You Writeプラグインを使用する

ステップ❷でインストールしたCite While You Writeプラグインを使用して、Microsoft® Wordで論文の執筆中に参考文献を簡単に挿入したり、 引用文献のスタイル設定を即座に行うことができます。

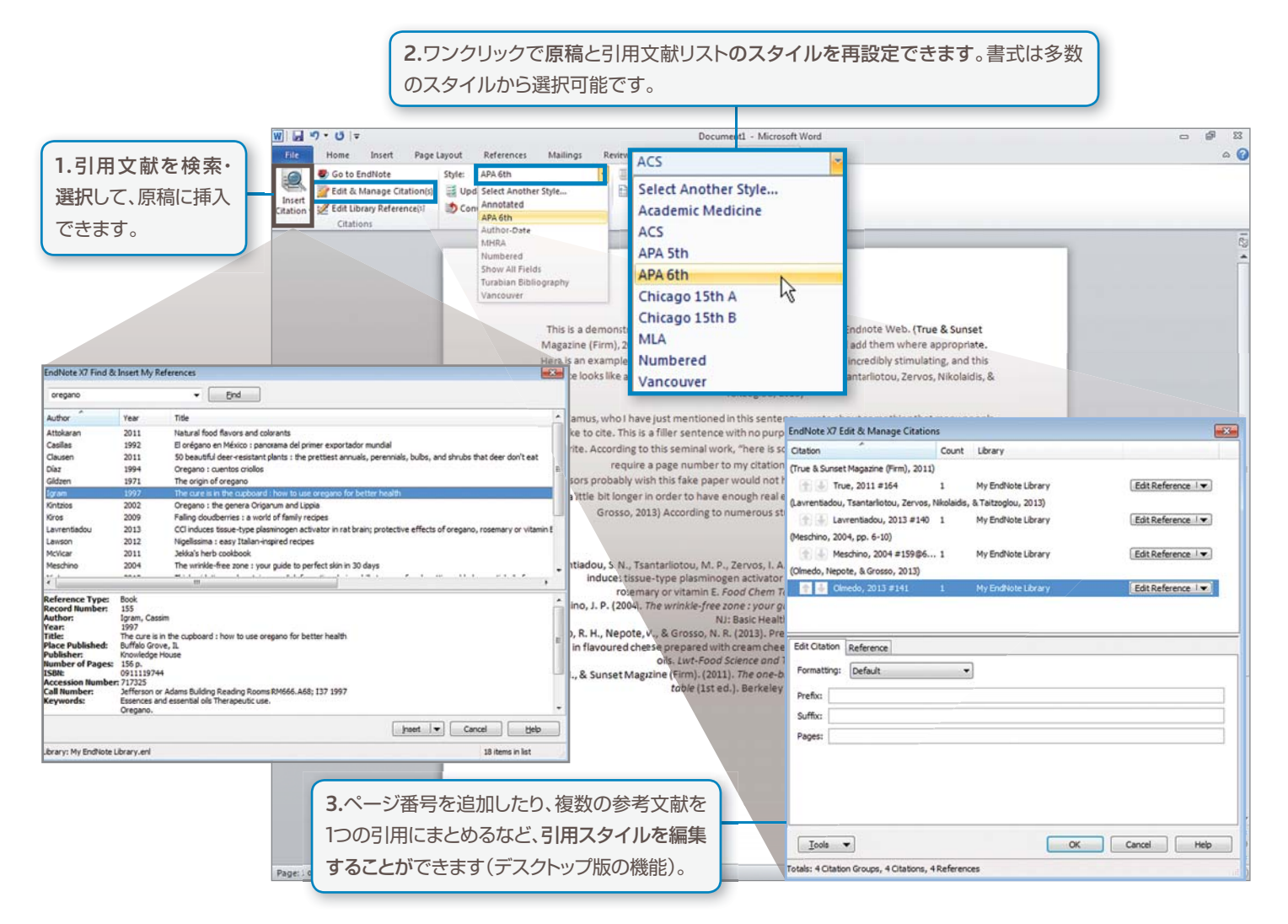

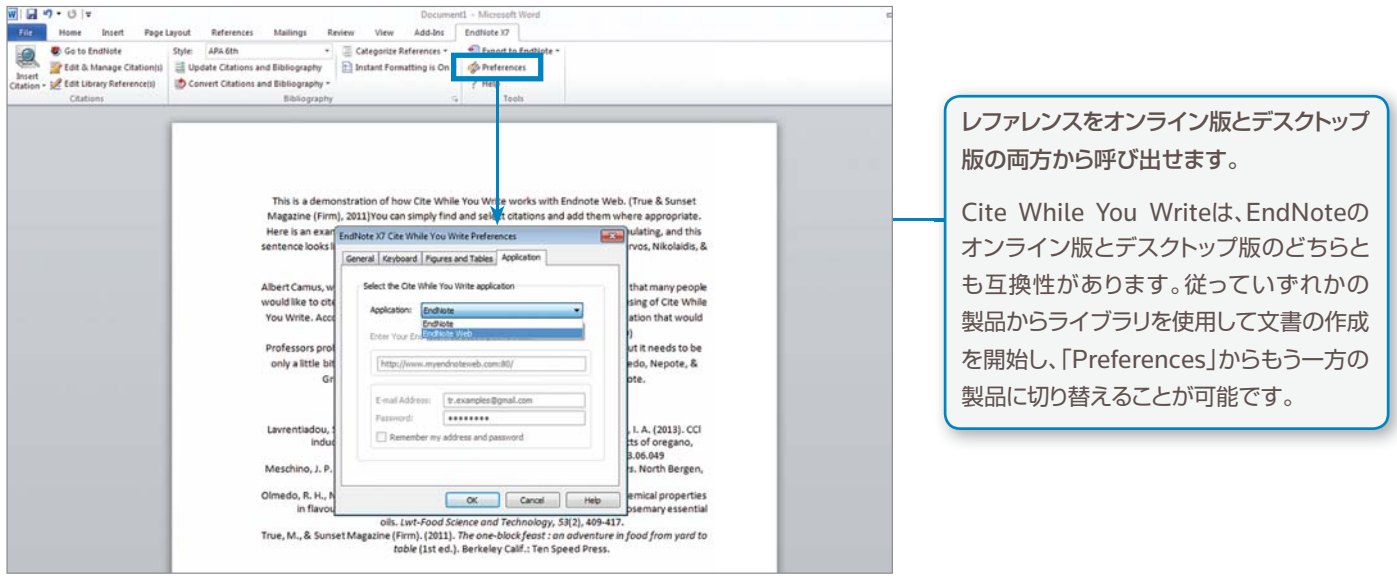

# ステップ **<sup>6</sup>**: iPadアプリを利用したEndNoteライブラリへの アクセスとライブラリの拡張

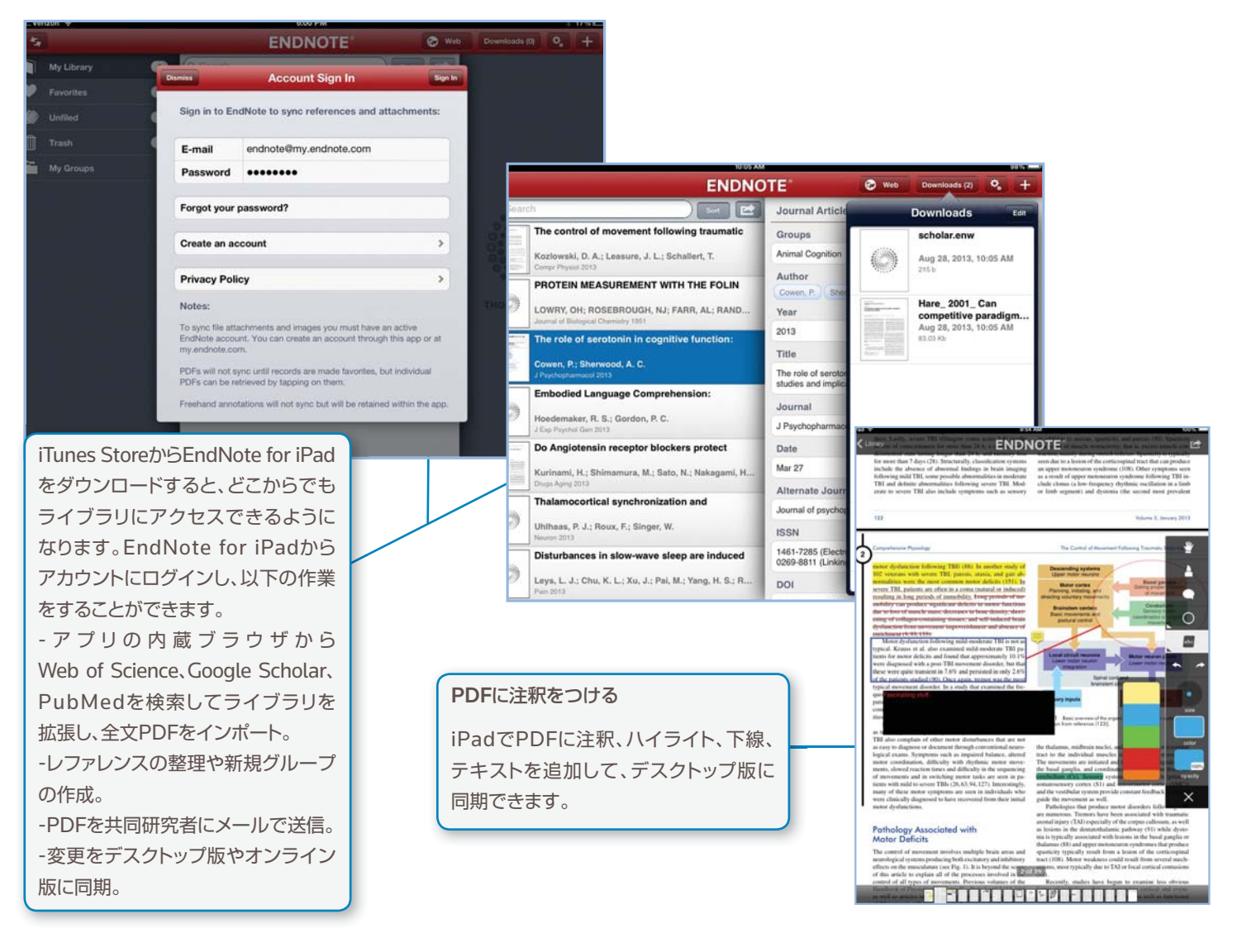

### 容量と機能

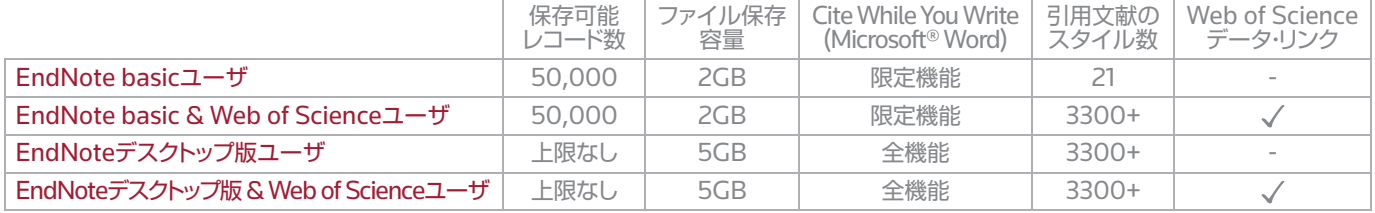

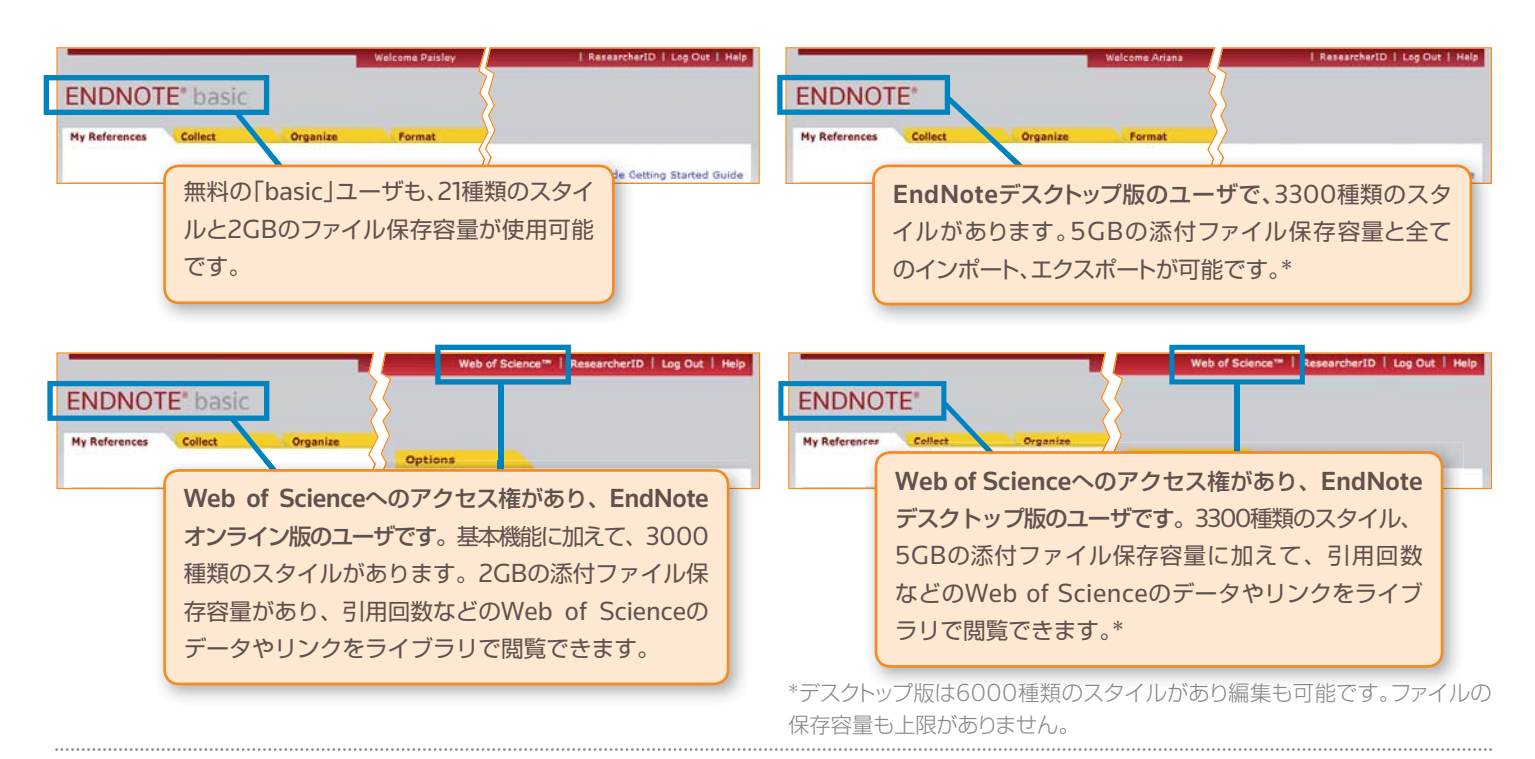

#### トムソン・ロイターのサポート

#### オンラインリソース

EndNote オンラインに関するユーザガイド、よくある質問やビデオガイド などをご用意しております。コンテンツは随時追加、更新しています。 http://ip-science.thomsonreuters.jp/products/enw/support/ http://endnote.com/training (英語のサイトですが、YouTube画像 に日本語キャプションがあるものもあります)

#### 技術サポートが必要な場合は

オンラインサポート**<http://ip-science.thomsonreuters.jp/support/>**  にアクセスし、よくある質問を検索、またはカスタマーサポートスタッフ にご連絡ください。

#### トムソン・ロイター

〒107-6119 東京都港区赤坂5-2-20 赤坂パークビル19F

ヘルプデスク:03-4589-3107 フリーコール:0800-888-8855 (9:30-18:00)

E-mail:ts.support.jp@thomsonreuters.com Web:ip-science.thomsonreuters.jp/support/

S SR 1005 302 S SR 1005 302 Copyright ©2014 Thomson Reuters 無断転載を禁ず EndNoteの最も重要な強みのひとつは、知識豊富なユーザコミュニティ です。トムソン・ロイターのツイッターやフェイスブック、カスタマーフォーラム (英語のみ)で世界中の何百万というユーザからフィードバックを得て ください。

**http://community.thomsonreuters.com**

#### EndNoteデスクトップ版でのみ利用可能な主な機能

- 検索対象を特定したライブラリ内の詳細検索機能
- ライブラリ内のレファレンスの自動更新
- レファレンス全文の自動検索
- 重複文献の検索およびレファレンスの更新
- PDFや添付ファイルへの注釈・コメントの追加
- レファレンスや添付ファイルのメール送信
- PDF、フォルダ、サブフォルダのインポート
- PDFを自動的に追加する監視フォルダの指定
- リファレンスの主要項目の入力候補を自動表示
- フルタイトルもしくは短縮形を選べるジャーナルリスト
- 引用文献スタイルの作成およびカスタマイズ

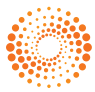